# Oracle® Revenue Management and Billing

Version 2.7.0.1.0

## **Batch Scheduler User Guide**

Revision 3.0

F25010-01

November, 2019

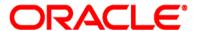

Oracle Revenue Management and Billing Batch Scheduler User Guide

F25010-01

#### **Copyright Notice**

Copyright © 2019, Oracle and/or its affiliates. All rights reserved.

#### **Trademark Notice**

Oracle and Java are registered trademarks of Oracle Corporation and/or its affiliates. Other names may be trademarks of their respective owners.

Intel and Intel Xeon are trademarks or registered trademarks of Intel Corporation. All SPARC trademarks are used under license and are trademarks or registered trademarks of SPARC International, Inc. AMD, Opteron, the AMD logo, and the AMD Opteron logo are trademarks or registered trademarks of Advanced Micro Devices. UNIX is a registered trademark of The Open Group.

#### License Restrictions Warranty/Consequential Damages Disclaimer

This software and related documentation are provided under a license agreement containing restrictions on use and disclosure, and are protected by intellectual property laws. Except as expressly permitted in your license agreement or allowed by law, you may not use, copy, reproduce, translate, broadcast, modify, license, transmit, distribute, exhibit, perform, publish, or display any part, in any form, or by any means. Reverse engineering, disassembly, or de-compilation of this software, unless required by law for interoperability, is prohibited.

#### **Warranty Disclaimer**

The information contained herein is subject to change without notice and is not warranted to be error-free. If you find any errors, please report them to us in writing.

#### **Restricted Rights Notice**

If this software or related documentation is delivered to the U.S. Government or anyone licensing it on behalf of the U.S. Government, the following notice is applicable:

#### **U.S. GOVERNMENT RIGHTS**

Oracle programs, including any operating system, integrated software, any programs installed on the hardware, documentation, and/or technical data delivered to U.S. Government end users are "commercial computer software" or "commercial technical data" pursuant to the applicable Federal Acquisition Regulation and agency-specific supplemental regulations. As such, use, duplication, disclosure, modification, and adaptation of the programs, including any operating system, integrated software, any programs installed on the hardware, documentation, and/or technical data shall be subject to license terms and restrictions as mentioned in Oracle License Agreement, and to the extent applicable, the additional rights set forth in FAR 52.227-19, Commercial Computer Software-Restricted Rights (June 1987). No other rights are granted to the U.S. Government.

#### **Hazardous Applications Notice**

This software is developed for general use in a variety of information management applications. It is not developed or intended for use in any inherently dangerous applications, including applications that may create a risk of personal injury. If you use this software in dangerous applications, then you shall be responsible to take all appropriate fail-safe, backup, redundancy, and other measures to ensure the safe use of this software. Oracle Corporation and its affiliates disclaim any liability for any damages caused by use of this software in dangerous applications.

#### Third Party Content, Products, and Services Disclaimer

This software and documentation may provide access to or information on content, products, and services from third parties. Oracle Corporation and its affiliates are not responsible for and expressly disclaim all warranties of any kind with respect to third party content, products, and services. Oracle Corporation and its affiliates will not be responsible for any loss, costs, or damages incurred due to your access to or use of third party content, products, or services.

# **Preface**

#### **About This Document**

This document will help you understand how to schedule jobs using the ORMB platform. It will help you to understand the important topics with respect to scheduler, describes screens related to the features and explains how to perform various tasks in the application.

### **Intended Audience**

This document is intended for the following audience:

- End-Users
- Administrators
- Consulting Team
- Implementation Team

## **Organization of the Document**

The information in this document is organized into the following sections:

| Section No. | Section Name      | Description                                                                                                    |
|-------------|-------------------|----------------------------------------------------------------------------------------------------|
| Section 1   | ORMB Scheduler    | Explains the ORMB Scheduler feature.                                                                                                    |
| Section 2   | Scheduler Modules | Lists and describes the set of activities that need to be completed to use scheduler feature in ORMB. It also explains how to define and work with the different modules of scheduler. |

# **Contents**

| 1. | OPN   | AD Schoo      | duler                                     | _        |
|----|-------|---------------|-------------------------------------------|----------|
| 1. | 1.1   |               | Scheduler Interface Architecture          |          |
|    |       |               |                                           |          |
| 2  | 1.2   |               | tages of Using Oracle Scheduler Interface |          |
| 2. |       |               | lodules                                   |          |
|    | 2.1   | Ŭ             | m                                         |          |
|    |       | 2.1.1         | Defining a New Program                    |          |
|    |       | 2.1.2         | Searching a Program                       |          |
|    |       | 2.1.3         | Viewing a Program                         |          |
|    |       | 2.1.4         | Editing a Program                         | 13       |
|    |       | 2.1.5         | Deleting a Program                        | 14       |
|    | 2.2   | Chain.        |                                           | 15       |
|    |       | 2.2.1         | Defining a New Chain                      | 15       |
|    |       | 2.2.2         | Searching a Chain                         | 17       |
|    |       | 2.2.3         | Viewing a Chain                           | 18       |
|    |       | 2.2.4         | Editing a Chain                           | 19       |
|    |       | 2.2.5         | Deleting a Chain                          | 19       |
|    | 2.3   | Sched         | ıle                                       | 20       |
|    |       | 2.3.1         | Defining a New Schedule                   | 20       |
|    |       | 2.3.2         | Searching a Schedule                      | 23       |
|    |       | 2.3.3         | Viewing a Schedule                        | 24       |
|    |       | 2.3.4         | Editing a Schedule                        | 25       |
|    |       | 2.3.5         | Deleting a Schedule                       | 25       |
|    | 2.4   | Job           |                                           |          |
|    |       | 2.4.1         | Defining a New Job                        | 26       |
|    |       | 2.4.2         | Searching a Job                           |          |
|    |       | 2.4.3         | Viewing a Job                             |          |
|    |       | 2.4.4         | Editing a Job                             |          |
|    |       | 2.4.5         | Deleting a Job                            |          |
|    |       | 2.4.6         | Submitting a Job                          |          |
|    | 2 5   | Inh M         | C                                         | 30<br>30 |
|    | / . 1 | 11.71.7 17/11 | N1111.0                                   |          |

## 1. ORMB Scheduler

The Scheduler is a set of processes and objects that are defined and executed within the ORMB framework using the objects implemented by the DBMS\_SCHEDULER package that is embedded in every installation of the Oracle Database. ORMB uses the DBMS scheduler objects to schedule Jobs/Batches in the background.

Some features of ORMB DBMS scheduler include:

- User Interface to help define workflows and/or job dependencies
- User Interface to submit/schedule, monitor and administration of Batch Jobs

The DBMS Scheduler supports the following scheduling methods:

- Time based scheduling Scheduling job based upon dates and times
- Dependency scheduling Scheduling based upon job dependencies using Chains

The ORMB DBMS scheduler uses the following objects:

**Program:** The lowest object in a scheduler is the Program. A program describes what is to be run by the schedule. The program object includes a definition of the physical object as well as arguments to execute them.

**Job:** An instance of a program, is a Job. The job is a collection of metadata that defines the program to execute as well as where to execute it (for remote executions), its related schedule (which dictates when it is executed) and any related information. Jobs are subject to scheduling using the time based, event based and/or dependency of other jobs.

**Schedule:** The Schedule object defines when and how many times the job is executed. The schedule object uses a rich calendaring syntax to define repeating schedules. Jobs also contain data used for prioritizing as well as resource profiles including support for Windows and Resource Manager.

**Chains:** Chains represent the sequences of jobs expressing the dependencies. Chains define steps which link a job or file watcher and also contains Rules to decide the sequence and outcomes based upon the state of another job in the chain. For example, Job B needs to run only if Job A has completed successfully. Chains can support multiple branches and also chains can include other chains for greater reuse.

#### 1.1 Oracle Scheduler Interface Architecture

The Oracle Scheduler interface has a flexible architecture that exploits the underlying features of the product to execute and monitor background processes.

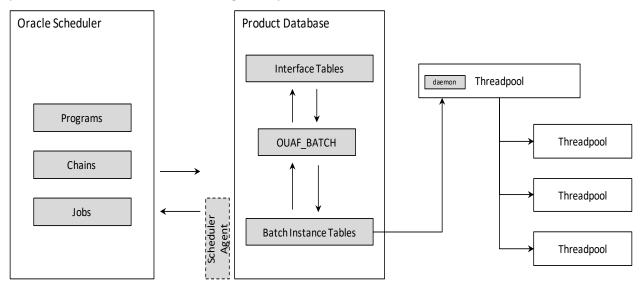

From an architecture perspective, the following applies:

- The Oracle Scheduler objects are held as dictionary objects in the Schedule Administrator schema. At a minimum, Oracle Scheduler uses Programs, Jobs and Chains. Other Schedule objects can be defined as necessary.
- The Oracle Scheduler interface is installed on the product schema which includes a number of interface tables, the OUAF BATCH pl/sql package and permissions to product batch tables.

## 1.2 Advantages of Using Oracle Scheduler Interface

- License free implementation
- ORMB embedded user interfaces for setting up Batch Scheduling
- Less Administration
- Supports High Availability
- Maximum Flexibility

## 2. Scheduler Modules

This section lists and describes the following activities that you need to complete in the specified order to work with scheduler feature in ORMB:

- 1. Create a Program
- 2. Create a Chain
- 3. Create a Schedule
- 4. Create and Run a Job
- 5. Monitor a job

## 2.1 Program

A program should be defined for each Batch Job that needs to be scheduled by the DBMS scheduler.

#### 2.1.1 Defining a New Program

To define a new program:

1. From the **Menu** tab, select **Scheduler** and then click **Program**. The **Scheduler Program Search** zone appears.

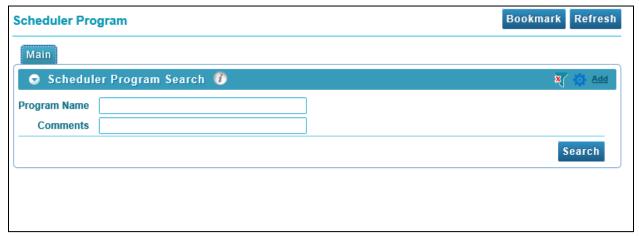

Figure 1: Scheduler Program Search

2. Click the **Add** link present in upper right corner of the **Scheduler Program Search** zone. The **Scheduler Program Maintenance** screen appears.

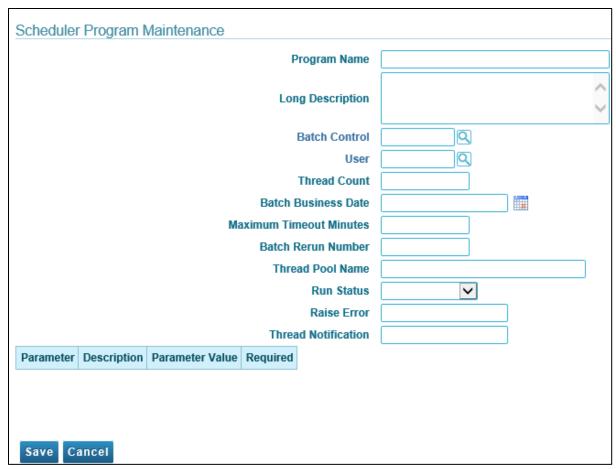

Figure 2: Scheduler Program Maintenance Screen

3. The **Scheduler Program Maintenance** screen has following fields:

| Field Name          | Description                                                                            | Mandatory (Yes or No)                                                                                                    |
|---------------------|----------------------------------------------------------------------------------------|----------------------------------------------------------------------------------------------------|
| Program Name        | Used to define program name                                                            | Yes                                                                                                    |
|                     |                                                                                        | Note: Note: It is mandatory to prefix program name with CM (customer modification) when defining a program on a deployed environment (for example, changes performed during and after installation of the product) and C1 when defining a program on development environment (for example, any changes to Customer Modification data). |
|                     |                                                                                        | The valid values are:                                                                                                    |
|                     |                                                                                        | C1_BILL                                                                                                    |
|                     |                                                                                        | C1BILL                                                                                                    |
|                     |                                                                                        | CM_Bill                                                                                                    |
|                     |                                                                                        | CMBILL                                                                                                    |
|                     |                                                                                        | However, following formats are not allowed:                                                                                                    |
|                     |                                                                                        | C1 – BILL                                                                                                    |
|                     |                                                                                        | C1 BILL                                                                                                    |
|                     |                                                                                        | CM – BILL                                                                                                    |
|                     |                                                                                        | CM BILL                                                                                                    |
| Long<br>Description | Used to describe the program                                                           | No                                                                                                    |
| Batch Control       | Used to define the code that executes the logic associated with the background process | Yes                                                                                                    |
|                     | <b>Tip:</b> Use the <b>Search</b> ( ) icon to search batch name.                       |                                                                                                    |
| User                | Used to define the user name                                                           | Yes                                                                                                    |
|                     | <b>Tip:</b> Use the <b>Search</b> ( ) icon to search user name.                        |                                                                                                    |
| Thread Count        | Used to define total number of parallel threads that have been scheduled               | No                                                                                                    |

| Field Name                    | Description                                                                                                    | Mandatory (Yes or No)                                                                                                    |
|-------------------------------|----------------------------------------------------------------------------------------------------|----------------------------------------------------------------------------------------------------|
| Batch Business<br>Date        | Used for background processes that use a date in their processing. For example, scheduling a job using the business date to determine which programs or chains should be scheduled | No                                                                                                    |
|                               | <b>Note:</b> If this parameter is left blank, the system date is used.                                                                                                    |                                                                                                    |
| Maximum<br>Timeout<br>Minutes | Used to specify time duration for overriding each background process                                                                                                    | No                                                                                                    |
| Batch Rerun<br>Number         | Used for background processes that download information that belongs to given run number.                                                                                          | No                                                                                                    |
|                               | <b>Note:</b> It should only be supplied if you need to download a historical run (rather than the latest run).                                                                     |                                                                                                    |
| Thread Pool<br>Name           | Used to specify the thread pool on which you want to execute the batch.                                                                                                    | No                                                                                                    |
| Run Status                    | Used to indicate the status of the batch run. The valid values are:  Complete Error In Progress Thread Ready                                                                       | Note: Set Run Status value as Error and Raise Error value as True to raise an application error and end the job.              |
| Raise Error                   | Used to define if errors are to be raised. The valid values are:  • True  • False                                                                                                  | Note: Set Run Status value as Error and Raise Error to True to make the procedure raise an application error and end the job. |
| Thread<br>Notification        | Used to define if email notifications for failed threads are to be sent. The valid values are:  • True  • False                                                                    | No                                                                                                    |

- 4. Enter program name in **Program Name** field.
- 5. Enter value in **Batch Control** field. Note that the batch control code should be defined in the application.

**Tip:** To search for existing batch control name, you can use the Search ( ) icon corresponding to the Batch Control field.

**Note:** When the batch control code is populated in **Batch Control** field, the parameter details linked with the respective batch control appear in the **Parameter Details** pane below the basic user defined fields.

- 6. Enter value in User field. To search for an existing user name, you can use the **Search** ( ) icon corresponding to User field.
- 7. Click **Save**. The Scheduler Program Maintenance screen closes and the newly created program is added to the Program list in Filter section.

#### 2.1.2 Searching a Program

To search for an existing program:

1. From the **Menu** tab, select **Scheduler** and then click **Program**. The **Scheduler Program Search** zone appears.

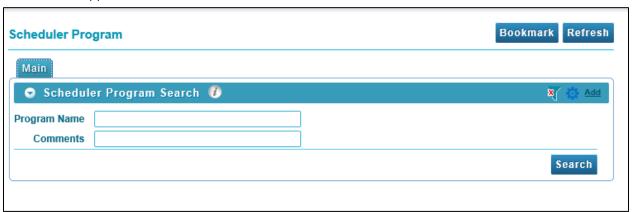

Figure 3: Scheduler Program Search

- 2. To search a Program, enter text in any one of the following:
  - Program Name
  - Comments

**Tip:** You can also use wildcard character '%' to search for Program Name or Comments. Click **Search** button present in Search zone to view the list of all existing programs.

- 3. Click **Search**. The search results are filtered based on the specified search criteria.
- 4. The Filter section has following columns:

| Column Name  | Description                                                         |
|--------------|---------------------------------------------------------------------|
| Program Name | Displays the program name.                                          |
|              | Note: It has a link. Click on the link to view the program details. |
| Comments     | Displays the description of the program.                            |
| Edit         | Allows you to edit the program details.                             |

| Column Name | Description                       |
|-------------|-----------------------------------|
| Delete      | Allows you to delete the program. |

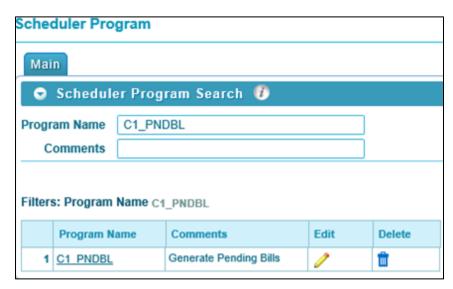

**Figure 4: Program - Search Results** 

#### 2.1.3 Viewing a Program

To view details of an existing program:

- 1. From the **Menu** tab, select **Scheduler** and then click **Program**. The **Scheduler Program** Search zone appears.
- 2. Search a Program for which you want to view the details. For more information, refer to the <a href="Searching a Program">Searching a Program</a> section.
- 3. Click on the text in Program Name column. The Scheduler Program Read screen appears with the details of the respective program.

The Scheduler Program Read screen displays the user specified details and the parameters associated with the applied batch. These parameter details are represented in a tabular format.

| Column Name     | Description                                                          |
|-----------------|----------------------------------------------------------------------|
| Parameter       | Displays the name of the parameter linked with the respective batch. |
| Description     | Displays the description of the parameter.                           |
| Parameter Value | Displays the default value, if applicable.                           |
| Required        | Indicates whether or not this is a required parameter.               |

Scheduler Program Read

#### Program Name C1\_TESTH Accounting Long Description F1-BFCRL Batch Control ILM Crawler - Business Flag User BKADMIN Banking, Admin Thread Count 0 Batch Business Date 01-22-2018 5 **Maximum Timeout Minutes** 5 Batch Rerun Number Thread Pool Name In Progress ~ Run Status Raise Error true Thread Notification true Parameter Description Parameter Value Required maintenanceObject | Maintenance Object F1-BUSFLG Yes cutoffDate Override Cutoff Date

Save Cancel

Figure 5: Scheduler Program - Read Mode

### 2.1.4 Editing a Program

To edit an existing program:

- 1. From the **Menu** tab, select **Scheduler** and then click **Program Plan**. The **Scheduler Program** Search zone appears.
- 2. Search a Program, which you want to edit. For more information, refer to the <u>Searching a Program</u> section.

3. Click **Edit** ( ✓ ) icon corresponding to the respective program name. The **Scheduler Program Maintenance** screen appears.

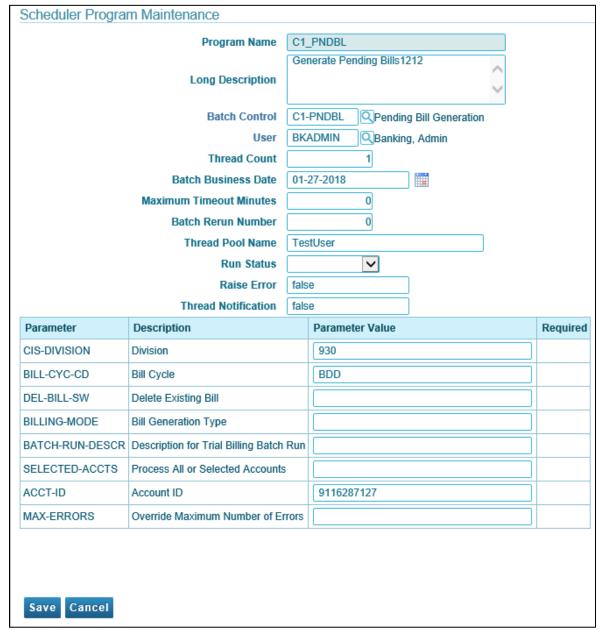

Figure 5: Scheduler Program Maintenance Screen

- 4. Edit the required fields. Note that you cannot edit the Program name.
- 5. Click Save. The changes are saved.

### 2.1.5 Deleting a Program

To delete an existing program:

1. From the **Menu** tab, select **Scheduler** and then click **Program**. The **Scheduler Program Search** zone appears.

- 2. Search a Program, which you want to delete. For more information, refer to the Searching a Program section.
- 3. Click **Delete** ( ) icon corresponding to the respective Program name.
- 4. A confirmation message appears indicating "Are you sure you want to delete this object?"
- 5. Click **OK** to confirm deletion.

**Note:** Program can be deleted only if it is not being used in any of the jobs.

#### 2.2 Chain

A Chain defines a series of steps with dependency rules between them. A step references a program, with the program performing the actual work for that step. A rule is attached to each step to identify its dependent steps and the condition for when that step should be executed. For example, in a chain consisting of STEP\_A and STEP\_B, where STEP\_B can only start if STEP\_A was successful, the rule for STEP\_B to start would specify a condition of "STEP\_A SUCCEEDED".

### 2.2.1 Defining a New Chain

To define a new chain:

 From the Menu tab, select Scheduler and then click Chain. The Scheduler Chain Search zone appears.

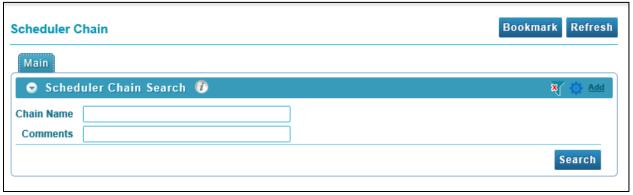

**Figure 6: Scheduler Chain Search** 

- Click the Add link present in upper right corner of the Scheduler Chain Search zone. The Scheduler Chain Maintenance screen appears.
- 3. The Scheduler Chain Maintenance screen has following fields:

| Field Name          | Description                                              | Mandatory (Yes or No)                                                                                                    |
|---------------------|----------------------------------------------------------|----------------------------------------------------------------------------------------------------|
| Chain Name          | Used to define the chain name                            | Yes                                                                                                    |
|                     |                                                          | Note: Note: It is mandatory to prefix chain name with CM (customer modification) when defining a chain on a deployed environment (for example, changes performed during and after installation of the product) and C1 when defining a chain on development environment (for example, any changes to Customer Modification data). |
|                     |                                                          | The valid values are:                                                                                                    |
|                     |                                                          | C1_BILL                                                                                                    |
|                     |                                                          | C1BILL                                                                                                    |
|                     |                                                          | CM_Bill                                                                                                    |
|                     |                                                          | CMBILL                                                                                                    |
|                     |                                                          | However, following formats are not allowed:                                                                                                    |
|                     |                                                          | C1 – BILL                                                                                                    |
|                     |                                                          | C1 BILL                                                                                                    |
|                     |                                                          | CM – BILL                                                                                                    |
|                     |                                                          | CM BILL                                                                                                    |
| Long<br>Description | Used to describe the chain                               | No                                                                                                    |
| Step Name           | Used to specify name of the step                         | Yes                                                                                                    |
| Program Name        | Used to specify program name to be linked with the chain | Yes                                                                                                    |
| Step Condition      | Used to specify condition for the step                   | Yes                                                                                                    |

- 4. In Chain Name, enter chain name.
- 5. In **Long Description**, enter description text.
- 6. In **Step Name**, enter step name.
- 7. In Program Name, enter Program Name. You can also use Search ( ) to search for a program name. For more information, refer to <u>Searching a Program</u> section.
- 8. Specify **Step Condition**.
- 9. To add multiple steps, click ( + ) icon.

**Note:** 1<sup>st</sup> step condition should always be set as 'TRUE'. Chain definition must include an 'End' step. For example, "ACCNO" SUCCEEDED.

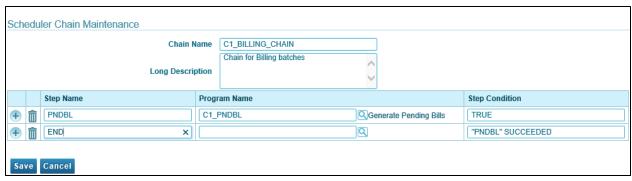

**Figure 8: Scheduler Chain Maintenance** 

10. Click **Save**. The Scheduler Chain Maintenance screen closes and the new created chain is added to the Chain list in Filter section.

#### **Effects on Chains**

Depending on the setup of the chain rules, the chain will react differently to a job cancellation:

- If the chain rule has an end condition for a FAILED execution, then the chain will stop executing.
- If the chain rule is setup for a SUCCEEDED execution, the default, then the chain will be in a STALLED state and must be manually set to resume.
- If the chain rule is setup for COMPLETED execution, then the next job in the chain will be executed.

#### 2.2.2 Searching a Chain

To search an existing chain:

 From the Menu tab, select Scheduler and then click Chain. The Scheduler Chain Search zone appears.

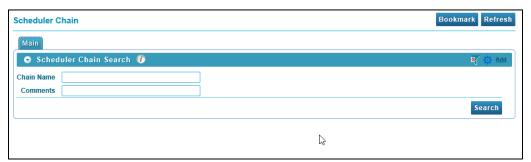

Figure 9: Scheduler Chain Search

- 2. To search a Chain, enter one of the following text:
  - Chain Name
  - Comments

**Tip:** You can also use wildcard character '%' to search for Chain Name or Comments. Click Search button present in Search zone to view the list of all existing chains.

- 3. Click **Search**. The search results are filtered based on the specified search criteria.
- 4. The Filter section has following columns:

| Column Name | Description                                                       |  |
|-------------|-------------------------------------------------------------------|--|
| Chain Name  | Displays the name of the chain                                    |  |
|             | Note: It has a link. Click on the link to view the chain details. |  |
| Comments    | Displays the description of the chain                             |  |
| Edit        | Allows you to edit the chain details                              |  |
| Delete      | Allows you to delete the chain                                    |  |

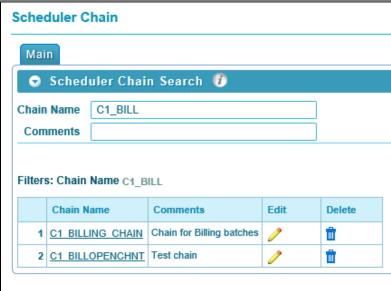

Figure 10: Scheduler Chain - Search Results

## 2.2.3 Viewing a Chain

To view details of an existing chain:

- 1. From the Menu tab, select **Scheduler** and then click **Chain**. The **Scheduler Chain Search** zone appears.
- 2. Search a Chain for which you want to view the details. For more information, refer to the <a href="Searching a Chain">Searching a Chain</a> section.
- 3. Click on the text in **Chain Name** column. The **Scheduler Chain Read** screen appears with the details of the respective chain.
- 4. The Scheduler Chain Read screen has following fields:

| Column Name      | Description                           |
|------------------|---------------------------------------|
| Chain Name       | Displays the name of the chain        |
| Long Description | Displays the description of the chain |

5. The Scheduler Chain Read screen also shows the steps associated with the respective chain.

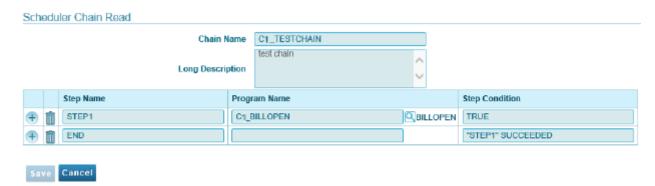

Figure 11: Scheduler Chain Read Mode

#### 2.2.4 Editing a Chain

To edit an existing chain:

- 1. From the **Menu** tab, select **Scheduler** and then click **Chain**. The **Scheduler Chain Search** zone appears.
- 2. Search a Chain for which you want to view the details. For more information, refer to the <u>Searching</u> a Chain section.
- 3. Click **Edit** ( ) icon corresponding to the respective Chain Name. The **Scheduler Chain Maintenance** screen appears.

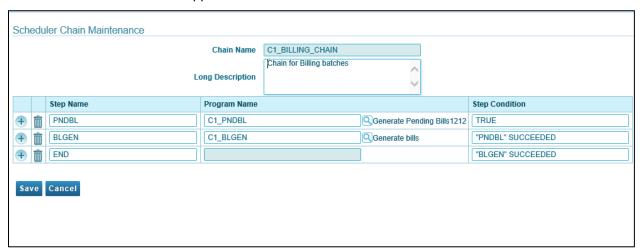

Figure 12: Scheduler Chain Maintenance Screen

- 4. Edit the required fields. Note that you cannot edit the Chain name.
- 5. To add additional steps, click ( + ) icon.
- 6. Click **Delete** ( ) icon corresponding to Step Name to delete the Step Name and corresponding Program Name and Step Condition.
- 7. Click Save. The changes are saved.

#### 2.2.5 Deleting a Chain

To delete an existing chain:

- 1. From the **Menu** tab, select **Scheduler** and then click **Chain**. The **Scheduler Chain Search** zone appears.
- 2. Search a Chain, which you want to delete. For more information, refer to the <u>Searching a Chain</u> section.
- 3. Click **Delete** ( ) icon corresponding to the respective Chain name.
- 4. A confirmation message appears indicating "Are you sure you want to delete this object?"
- 5. Click **OK** to confirm deletion.

**Note:** Chain can be deleted only if it is not being used in any of the jobs.

## 2.3 Schedule

A schedule is a predefined frequency for jobs that need to be run. It defines when and how many times a job is to be executed.

#### 2.3.1 Defining a New Schedule

To define a new schedule:

1. From the **Menu** tab, select **Scheduler** and then click **Schedule**. The **Scheduler Schedule Search** zone appears.

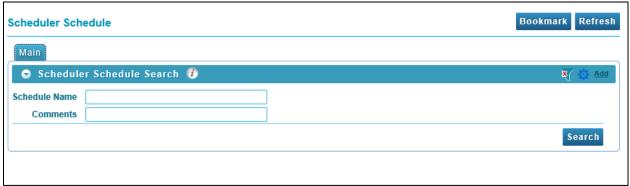

Figure 13: Scheduler Schedule Search

2. Click the **Add** link present in upper right corner of the Scheduler Schedule Search zone. The **Scheduler Schedule Maintenance** screen appears.

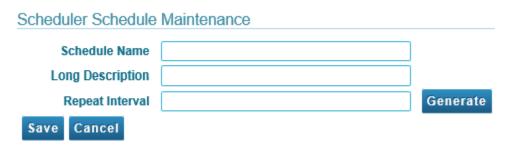

Figure 14: Scheduler Schedule Maintenance Screen

3. The **Scheduler Schedule Maintenance** screen has following fields:

| Field Name          | Description                                                               | Mandatory (Yes or No)                                                                                                    |
|---------------------|---------------------------------------------------------------------------|----------------------------------------------------------------------------------------------------|
| Schedule            | Used to define the schedule code                                          | Yes                                                                                                    |
| Name                |                                                                           | Note: Note: It is mandatory to prefix schedule name with CM (customer modification) when defining a schedule on a deployed environment (for example, changes performed during and after installation of the product) and C1 when defining a schedule on development environment (for example, any changes to Customer Modification data). |
|                     |                                                                           | The valid values are:                                                                                                    |
|                     |                                                                           | C1_BILL                                                                                                    |
|                     |                                                                           | C1BILL                                                                                                    |
|                     |                                                                           | CM_Bill                                                                                                    |
|                     |                                                                           | CMBILL                                                                                                    |
|                     |                                                                           | However, following formats are not allowed:                                                                                                    |
|                     |                                                                           | C1 – BILL                                                                                                    |
|                     |                                                                           | C1 BILL                                                                                                    |
|                     |                                                                           | CM – BILL                                                                                                    |
|                     |                                                                           | CM BILL                                                                                                    |
| Long<br>Description | Used to describe the schedule                                             | No                                                                                                    |
| Repeat Interval     | Used to define the interval when the system should start a job scheduling | Yes                                                                                                    |
| Frequency           | Used to define the frequency of                                           | Yes (Conditional)                                                                                                    |
|                     | recurrence                                                                | Tip: Click Generate to select a frequency type.                                                                                                    |

- 4. In **Schedule Name**, enter a schedule name.
- 5. In **Long Description**, enter description text.
- 6. Enter the date and time on which the system should automatically run a job.

**Tip:** You can have the system to generate a time interval.

To set a time interval:

i. Click **Generate**. Select a frequency from the drop-down list.

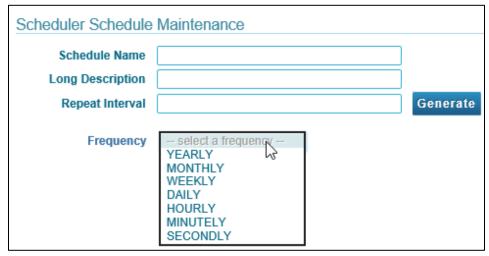

Figure 15: Scheduler Schedule Maintenance – Set Frequency

ii. Frequency field has following drop-down options:

| List Options | Description                   | Parameter Values                                                                                                    |
|--------------|-------------------------------|----------------------------------------------------------------------------------------------------|
| Yearly       | Used to set yearly schedules  | Interval - define if the schedule should be created every year (a value of 1), every other year (a value of 2), every third year (a value of 3), etc.  On Date – Select month and date from the list At Time – Used to specify the start time  Use Time Picker ( ) to select a time.                                                                                                    |
| Monthly      | Used to set monthly schedules | Interval - define if the schedule should be created every month (a value of 1), every other month (a value of 2), every third month (a value of 3), etc.  Month Day – Select day from the list  Week Day – Enter a number. This number relates to the occurrence of the day. Select a day from the list.  For example, 3 <sup>rd</sup> Tuesday of every month.  At Time – used to specify the start time. Use Time Picker ( ) to select a time. |
| Weekly       | Used to set weekly schedules  | Interval – define if the schedule should be created every week (a value of 1), every other week (a value of 2), every third week (a value of 3), etc.  WeekDay – Select a week day  At Time – Used to specify the start time. Use Time Picker ( ) to select a time.                                                                                                    |

| List Options | Description                   | Parameter Values                                                                                                    |
|--------------|-------------------------------|----------------------------------------------------------------------------------------------------|
| Daily        | Used to set daily schedules.  | Interval –define if the schedule should be created every day (a value of 1), every other day (a value of 2), every third day (a value of 3), etc.                                       |
|              |                               | WeekDay – Select a week day                                                                                                    |
|              |                               | At Time – Used to specify the start time. Use Time Picker ( ) to select a time.                                                                                                    |
| Hourly       | Used to set hourly schedule   | Interval – define if schedule records should be created every hour (a value of 1), every other hour (a value of 2), every third hour (a value of 3), etc.                               |
|              |                               | WeekDay – Select a week day                                                                                                    |
|              |                               | At Time – Used to specify the start time                                                                                                    |
|              |                               | Note: Specify time in min:sec format.                                                                                                    |
| Minutely     | Used to set minutely schedule | Interval –define if the schedule should be created every minute (a value of 1), every other minute (a value of 2), every third minute (a value of 3), etc.  WeekDay – Select a week day |
| Secondly     | Used to set secondly schedule | Interval - define if the schedule should be created every second (a value of 1), every other second (a value of 2), every third second (a value of 3), etc. Weekday – Select a week day |

- iii. Select appropriate pattern from the options.
- iv. Click **OK**. The Repeat Interval field is populated with the selected intervals.
- 7. Click **Save**. The Scheduler Schedule Maintenance screen closes and the new created schedule is added to the Schedule list in Filter section.

### 2.3.2 Searching a Schedule

To search an existing schedule:

1. From the **Menu** tab, select **Scheduler** and then click **Schedule**. The **Scheduler Schedule Search** zone appears.

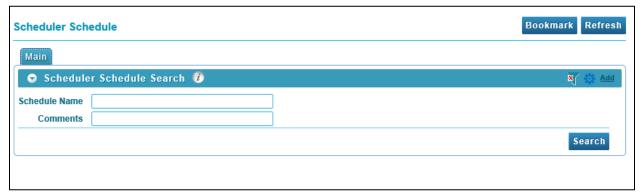

Figure 16: Scheduler Schedule Search

- 2. To search a Schedule, text in any one of the following fields:
  - Schedule Name
  - Comments

**Tip**: You can also use wildcard character '%' to search for Schedule Name or Comments. Click **Search** button present in Search zone to view the list of all existing schedules.

- 3. Click **Search**. The search results are filtered based on the specified search criteria.
- 4. The Filter section has following columns:

| Column Name     | Description                                                          |  |
|-----------------|----------------------------------------------------------------------|--|
| Schedule Name   | Displays the name of the schedule                                    |  |
|                 | Note: It has a link. Click on the link to view the schedule details. |  |
| Comments        | Displays the description of the schedule                             |  |
| Repeat Interval | Displays the set time interval                                       |  |
| Edit            | Allows you to edit the schedule details                              |  |
| Delete          | Allows you to delete the schedule                                    |  |

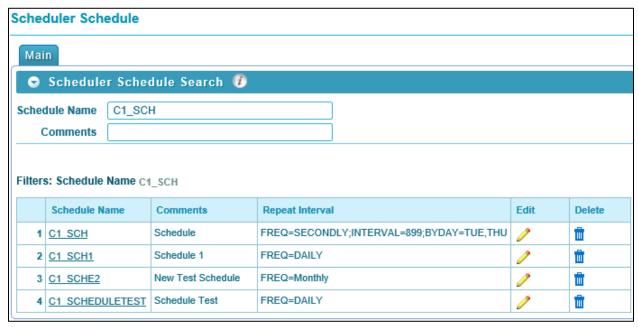

Figure 17: Scheduler Schedule - Search Results

### 2.3.3 Viewing a Schedule

To view details of an existing schedule:

- 1. From the **Menu** tab, select **Scheduler** and then click **Schedule**. The **Scheduler Schedule Search** zone appears.
- 2. Search a schedule for which you want to view the details. For more information, refer to the <u>Searching a Schedule</u> section.

- 3. Click on the text in **Schedule Name** column. The **Scheduler Schedule Read only** screen appears with the details of the respective program.
- 4. The **Scheduler Schedule Read only** screen has following fields:

| Column Name      | Description                              |
|------------------|------------------------------------------|
| Schedule Name    | Displays the name of the schedule        |
| Long Description | Displays the description of the schedule |
| Repeat Interval  | Indicates the interval defined           |

Scheduler Schedule - Read only

Schedule Name C1\_BILLING

Long Description Billing batch schedule

Repeat Interval FREQ=MINUTELY;INTERVAL=5;BYDAY=MON,SUN

Figure 18: Scheduler Schedule - Read Only Mode

#### 2.3.4 Editing a Schedule

To edit an existing schedule:

- 1. From the **Menu** tab, select **Scheduler** and then click **Schedule**. The Scheduler Schedule Search zone appears.
- 2. Search a Schedule which you want to edit. For more information, refer to the <u>Searching a Schedule</u> section.
- 3. Click **Edit** ( ) icon corresponding to the respective Schedule name. The **Scheduler Schedule Maintenance** screen appears.

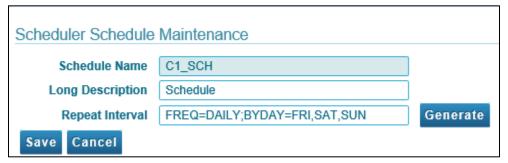

Figure 19: Scheduler Schedule Maintenance Screen

- 4. Edit the required fields. Note that you cannot edit the Schedule name.
- 5. Click **Save**. The changes are saved.

### 2.3.5 Deleting a Schedule

To delete an existing schedule:

- 1. From the **Menu** tab, select **Scheduler** and then click **Schedule**. The **Scheduler Schedule Search** zone appears.
- 2. Search a Schedule.

- 3. Click **Delete** ( ) icon corresponding to the respective Schedule name.
- 4. A confirmation message appears indicating "Are you sure you want to delete this object?"
- 5. Click **OK** to delete the respective Schedule.

**Note:** Schedule can be deleted only if it is not being used in any of the jobs.

#### 2.4 **Job**

A job is collection of metadata which defines program to execute, where to execute as well as its related schedule. Running a job relates to trigger a chain which will further trigger set of programs (Batch Jobs) with given sequence and rules.

#### 2.4.1 Defining a New Job

To define a new job:

1. From the Menu tab, select Scheduler and then click Job. The Scheduler Job Search zone appears.

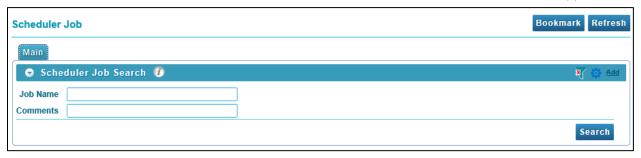

Figure 20: Scheduler Job Search

Click the Add link present in upper right corner of the Scheduler Job Search zone. The Scheduler Job Maintenance screen appears.

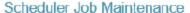

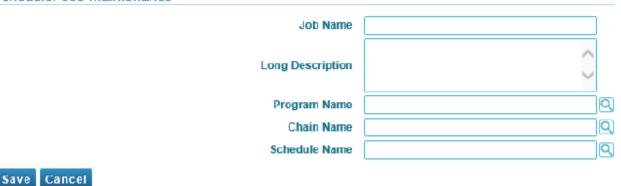

Figure 21: Scheduler Job Maintenance Screen

3. The Scheduler Job Maintenance screen has following fields::

| Field Name          | Description                                                         | Mandatory (Yes or No)                                                                                                    |
|---------------------|---------------------------------------------------------------------|----------------------------------------------------------------------------------------------------|
| Job Name            | Used to define job name                                             | Yes                                                                                                    |
|                     |                                                                     | Note: It is recommended to prefix job name with CM (for customer modification) while defining a job on an already deployed environment (for example, changes performed during and after installation of the product) and to prefix job name with C1 while defining a job on development environment (for example, any changes to Customer Modification data).  The valid values are: |
|                     |                                                                     | C1_BILL or CM_Bill     C1_BILL or CMABULE                                                                                                    |
|                     |                                                                     | C1BILL or CMBILL  However, following formats are not supported:                                                                                                    |
|                     |                                                                     | C1 - BILL or CM - BILL                                                                                                    |
|                     |                                                                     | C1 BILL or CM BILL                                                                                                    |
| Long<br>Description | Used to describe the job                                            | No                                                                                                    |
| Program             | Used to link a program name                                         | Yes                                                                                                    |
| Name                | <b>Tip:</b> Use the <b>Search</b> ( ) icon to search program name.  |                                                                                                    |
| Chain Name          | Used to link a chain name                                           | Yes                                                                                                    |
|                     | <b>Tip:</b> Use the <b>Search</b> ( ) icon to search chain name.    |                                                                                                    |
| Schedule            | Used to link a schedule name                                        | No                                                                                                    |
| Name                | <b>Tip:</b> Use the <b>Search</b> ( ) icon to search schedule name. |                                                                                                    |

**Note:** Program Name and Chain Name fields are interlinked. If you enter Program Name, Chain Name field is disabled and you cannot add Chain Name. Similarly, if you enter Chain Name, Program Name field is disabled and you cannot add Program Name.

4. In Program Name, enter Program Name. You can also use **Search** ( ) to search an existing program. For more information, refer the <u>Searching a Program</u> section.

- 5. In Chain Name, enter Chain Name. You can also use **Search** ( ) to search for an existing chain. For more information, refer Searching a Chain section.
- 6. In Schedule Name, enter Schedule Name. You can also use **Search** ( to search an existing schedule. For more information, refer Searching a Schedule section.
- 7. Click **Save**. The Scheduler Job Maintenance screen closes and the new created job is added to the Job list in Filter section.

#### 2.4.2 Searching a Job

To **search** an existing job:

1. From the Menu tab, select Scheduler and then click Job. The Scheduler Job Search zone appears.

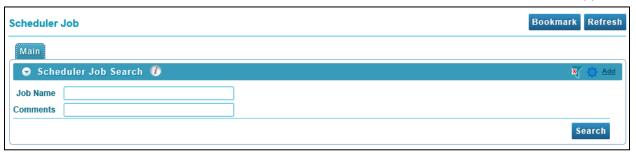

Figure 22: Scheduler Job Search

- 2. To search a Job, enter one of the following text:
  - Job Name
  - Comments

**Tip:** You can also use wildcard character '%' to search for Chain Name or Comments. Click Search button present in Search zone to view the list of all existing jobs.

- 3. Click **Search**. The search results are filtered based on the specified search criteria.
- 4. The Filter section has following columns:

| Column Name | Description                                                     |  |
|-------------|-----------------------------------------------------------------|--|
| Job Name    | Displays the name of the job                                    |  |
|             | Note: It has a link. Click on the link to view the job details. |  |
| Comments    | Displays the description of the job                             |  |
| Edit        | Allows you to edit the job details                              |  |
| Delete      | Allows you to delete the job                                    |  |
| Submit Job  | Allows you to submit a job                                      |  |

## 2.4.3 Viewing a Job

To view details of an existing job:

1. From the Menu tab, select Scheduler and then click Job. The Scheduler Job Search zone appears.

- 2. Search a job for which you want to view the details. For more information, refer to the <u>Searching a Job</u> section.
- 3. Click on the text in **Job Name** column. The **Scheduler Job Read** screen appears with the details of the respective job.
- 4. The Scheduler Job Read screen has following fields:

| Column Name      | Description                                            |
|------------------|--------------------------------------------------------|
| Job Name         | Displays the name of the job                           |
| Long Description | Displays the description of the job                    |
| Program Name     | Displays the respective program attached with the job  |
| Chain Name       | Displays the respective chain attached with the job    |
| Schedule Name    | Displays the respective schedule attached with the job |

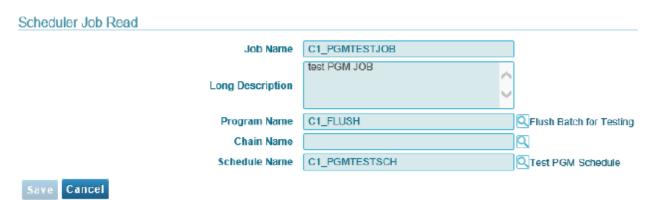

Figure 23: Scheduler Job Read Mode

## 2.4.4 Editing a Job

To edit an existing job:

- 1. From the **Menu** tab, select **Scheduler** and then click **Job**. The **Scheduler Job Search** zone appears.
- 2. Search a job that you want to edit. For more information, refer to the Searching a Job section.
- 3. Click **Edit** ( ) icon corresponding to the respective Job name. The **Scheduler Job Maintenance** screen appears.

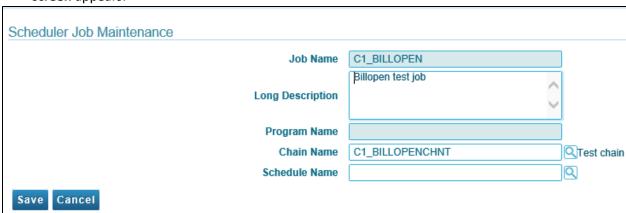

#### Figure 24: Scheduler Job Maintenance Screen

- 4. Edit the required fields. Note that you cannot edit the Job name.
- 5. Click **Save**. The changes are saved.

#### 2.4.5 Deleting a Job

To **delete** an existing job:

- 1. From the Menu tab, select Scheduler and then click Job. The Scheduler Job Search zone appears.
- 2. Search a job that you want to delete. For more information, refer to the Searching a Job section.
- 3. Click **Delete** ( ) icon corresponding to the respective Job name.
- 4. A confirmation message appears indicating "Are you sure you want to delete this object?"
- 5. Click **OK** to confirm deletion.

#### 2.4.6 Submitting a Job

Most batch jobs are submitted via a batch scheduler. Batch jobs may be configured as Timed, which means they will automatically be run based on the set timer frequency.

However, if you want to execute another predefined job, you have an option to submit the same using the **Submit Job** icon. When you click on Submit Job icon, it triggers the job and starts the job execution process.

To submit an existing job:

- 1. From the Menu tab, select Scheduler and then click Job. The Scheduler Job Search zone appears.
- 2. Search a job that is to be submitted. For more information, refer to the Searching a Job section.
- 3. Click **Submit Job** ( $\overset{>}{\sim}$ ) icon corresponding to the respective job name.
- 4. A confirmation message appears indicating "Are you sure you want to submit this job?"
- 5. Click **OK** to confirm submission.

## 2.5 Job Monitor

This section explains the Job Monitor feature in ORMB. The job monitor allows you to see the status of submitted jobs. This feature allows you to

- View all running jobs
- View the steps and step status of a specific job
- Viewing completed jobs based on time interval

To monitor jobs:

1. From the **Menu** tab, select **Scheduler** and then click **Job Monitor**. The **Scheduler Monitoring Jobs** zone appears. It has following three fields:

| Field Name         | Description                                                                           | Comments                                                                                 |
|--------------------|---------------------------------------------------------------------------------------|------------------------------------------------------------------------------------------|
| DBMS Job<br>Status | Allows you to search by status of the job. The values are:  • Completed • In Progress | <b>Note:</b> All jobs which are succeeded, failed or stopped are considered as Complete. |
| Start Date         | Allows you to search by starting date of the job.                                     | Note: You must specify the date in MM-DD-YYYY format                                     |
| End Date           | Allows you to search by ending date of the job.                                       | Note: You must specify the date in MM-DD-YYYY format                                     |

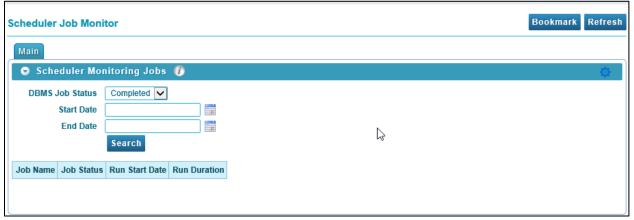

**Figure 25: Scheduler Monitoring Jobs** 

- 2. Select a DBMS Job Status from the drop-down list. The default value is set as Completed. You can also search by 'In Progress' status.
- 3. Enter a Start or End date in MM-DD-YYYY format.

Tip: You can also use **Date Picker** ( ) icon to select the date.

4. Click **Search**. The jobs with Completed status appear as results.

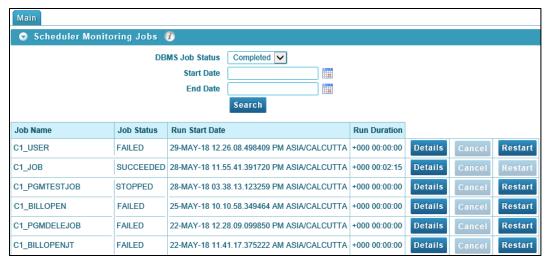

Figure 26: Job Monitor - Complete Status

- 5. To view the details, click Details
- 6. To start the failed job, click Restart . A confirmation message appears indicating "Are you sure you want to restart this job?"
- Click **OK**.

To monitor 'In Progress' jobs:

- 1. Select 'In Progress' from the **DBMS Job Status** drop-down list.
- 2. Click Search.
- 3. All the jobs which have 'In Progress' status appear as results in tabular format.
- 4. To view the details, click Details
- 5. To cancel any ongoing job, click Cancel

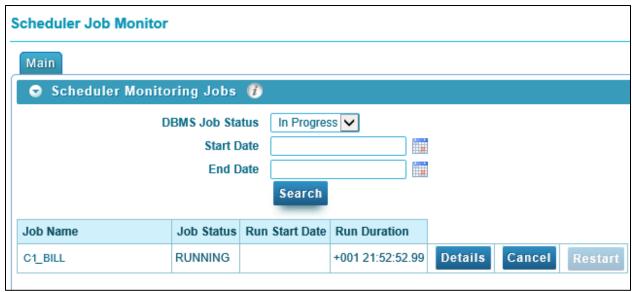

Figure 27: Job Monitor - In Progress Status